**VNC Viewer-**讓平板電腦也能被教學廣播

### 壹、發想

在平板設備進入校園以來,教學上的如何使用是最大的 挑戰,儘管有許多設計在教學上的 APP 可使用,但此學習模 式較侷限在單機或個人的學習類型,如果學生手上一人一機 的平板電腦,能夠如電腦教室的廣播系統一般,即時切換成 教師的教學螢幕,便能增加學習的互動與共鳴,讓知識即時 傳播到學生的手上。

 然而平板電腦並不像一般電腦一樣能安裝軟硬體的廣 播設備,因此要如電腦教室一樣的一鍵廣播教師電腦畫面是 有困難的,既然不能『主動廣播』,那就改採『非主動廣播』, 來達到廣播教師電腦畫面的效果。

 何謂『非主動廣播』,就是由學生平板電腦透過安裝的 APP,經由區域無線網路來登入教師的桌機以獲取電腦畫面, 而教師的教學畫面便能即時藉由網路傳輸到學生手上的平 板,達到與電腦廣播相同的效果

## 貳、設備需求

【硬體】:教師、學生皆配備一人一機平板電腦、桌上型電 腦、無線分享器

【軟體】: 電腦 VNC 軟體、APP(VNC Viewer)

### 叁、教學概念

將平板電腦連線到桌上型電腦,連線時教師可輸入擁有 控制權限密碼登入,學生只給僅瀏覽權限密碼登入,教師藉 由平板操控電腦時,畫面也會同步到學生平板電腦畫面,讓 學生的平板電腦宛如一台攜帶型螢幕,達到如電腦教室廣播 系統之效果,可應用融入各學科。

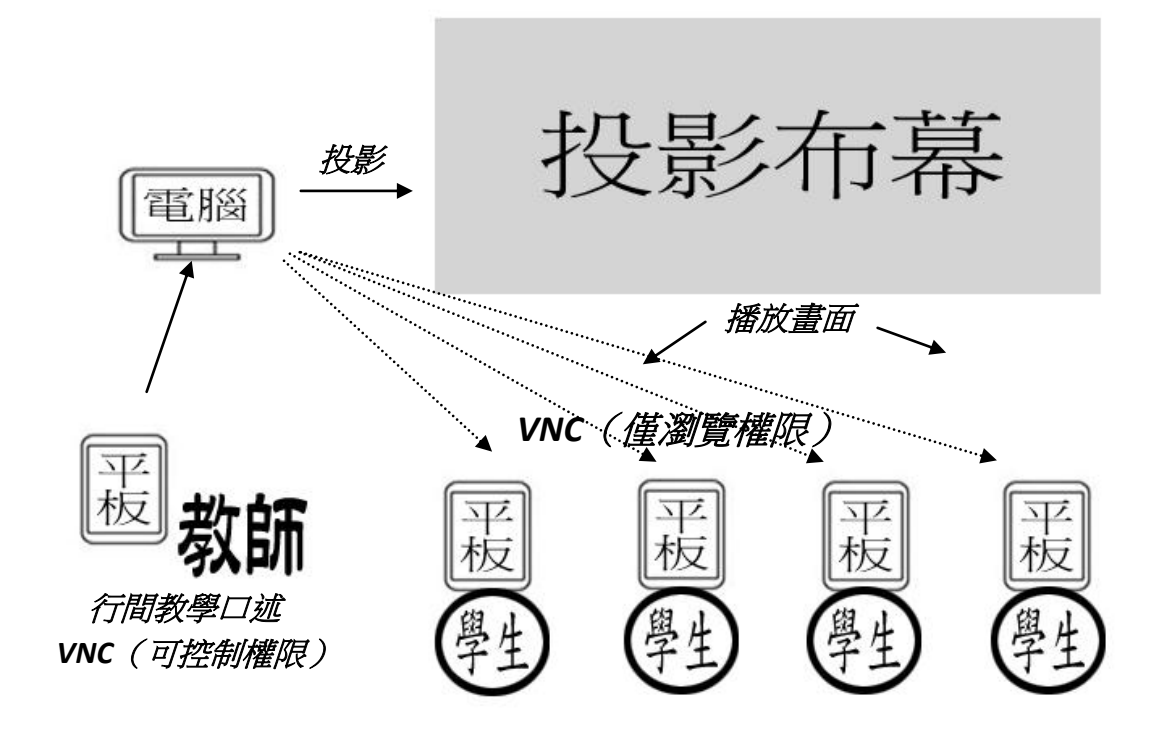

# 肆、安裝及操作

#### 一、電腦安裝 VNC 軟體

### VNC 是免費的電腦遠端遙控軟體,可至下方網站下載

[http://www.azofreeware.com/2006/12/ultravnc-102.htm](http://www.azofreeware.com/2006/12/ultravnc-102.html)  $\overline{1}$ 

#### 下載完後執行 winvnc, 會先進入以下設定畫面

(或在工作列右下角 vnc 圖標按右鍵-管理員內容,可到此 畫面)

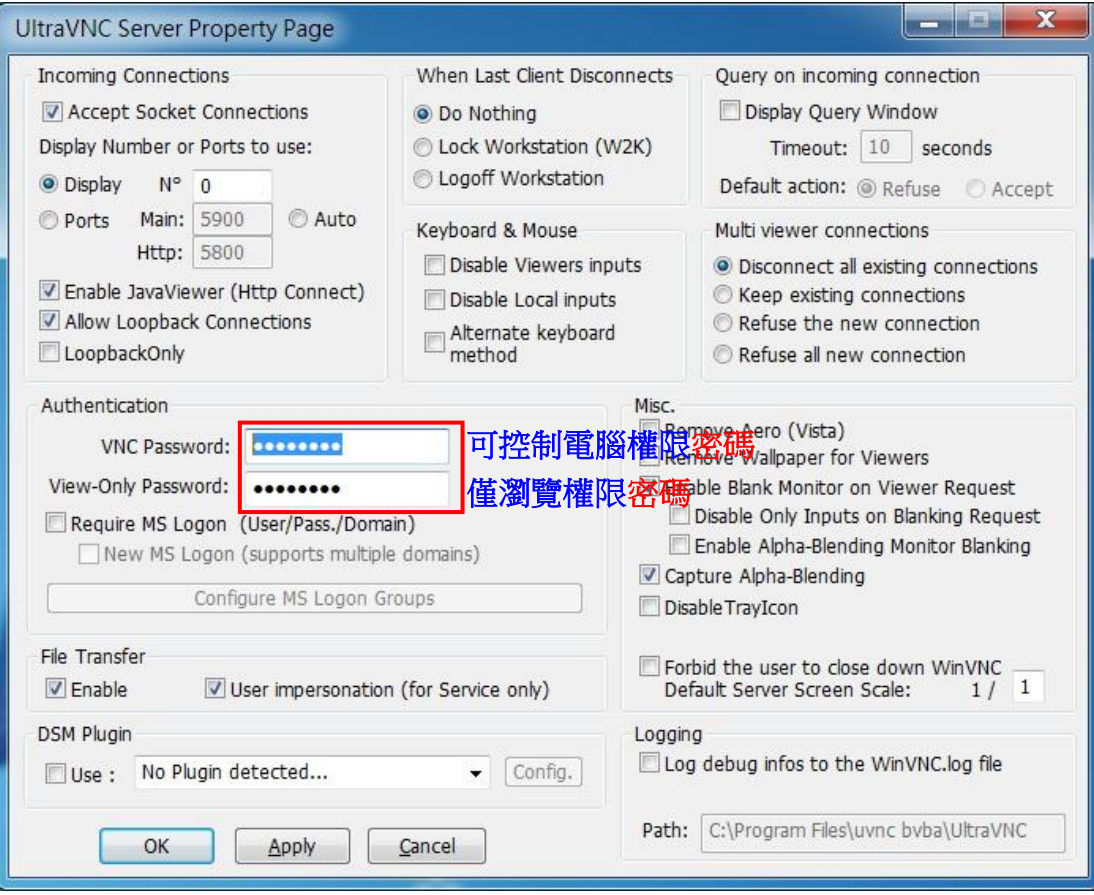

### 二、平板安裝、操作 APP

1. 至 GooglePlay 安裝 VNC Viewer

## 2. 進入 VNC Viewer APP 主畫面

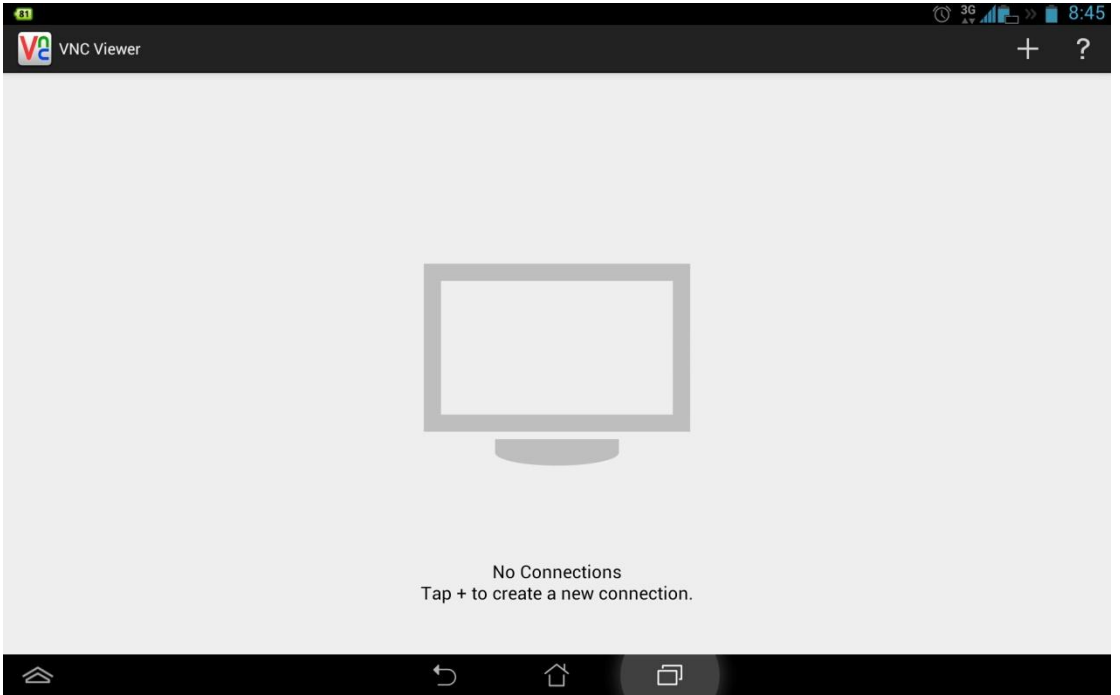

# 3.按右上方「+」,新增連線

## 4.輸入欲連線的電腦 ip

# (在桌面工作列右下角 vnc 圖標-顯示電腦連線 ip)

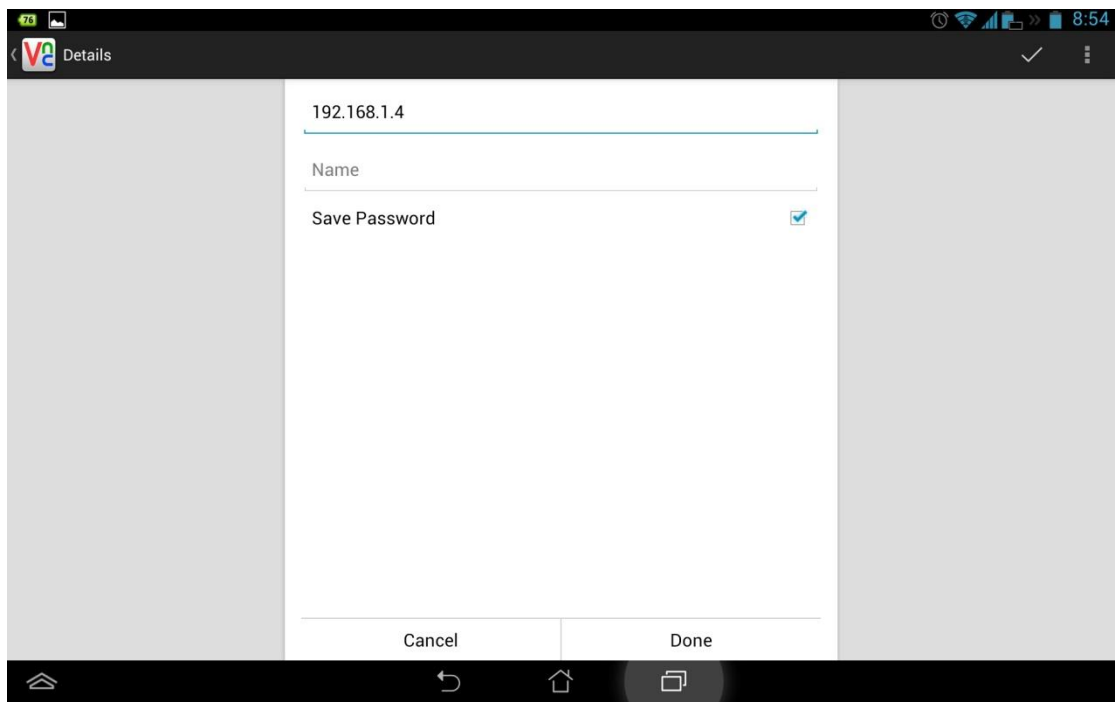

## 5.Done 完成後按 Connect

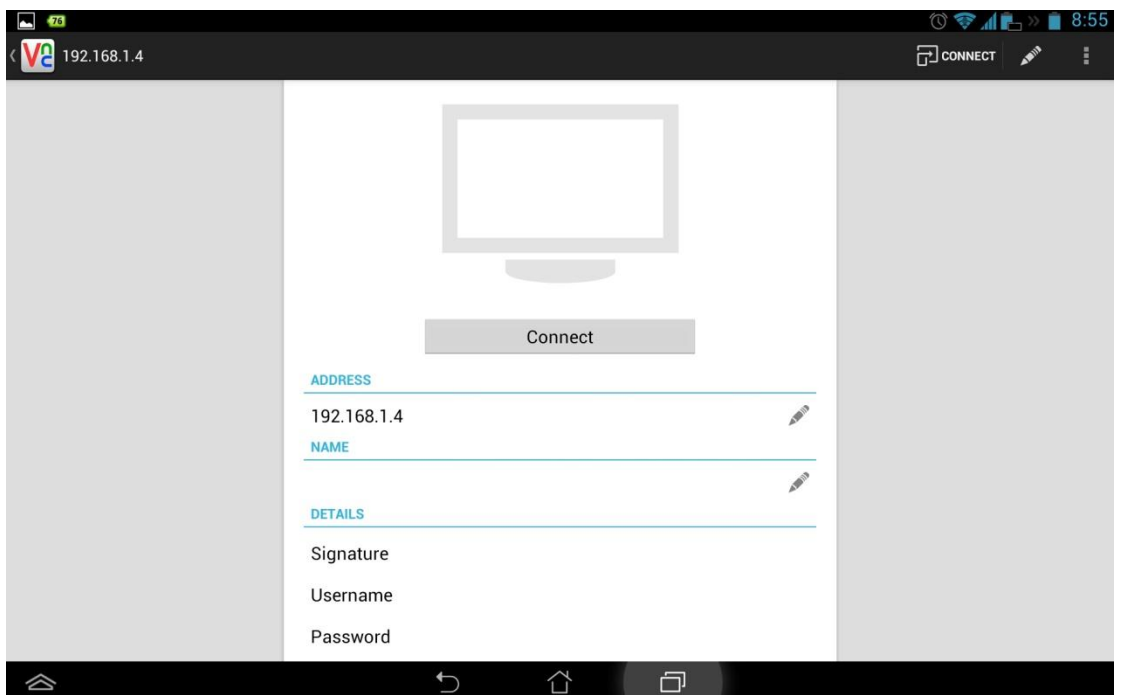

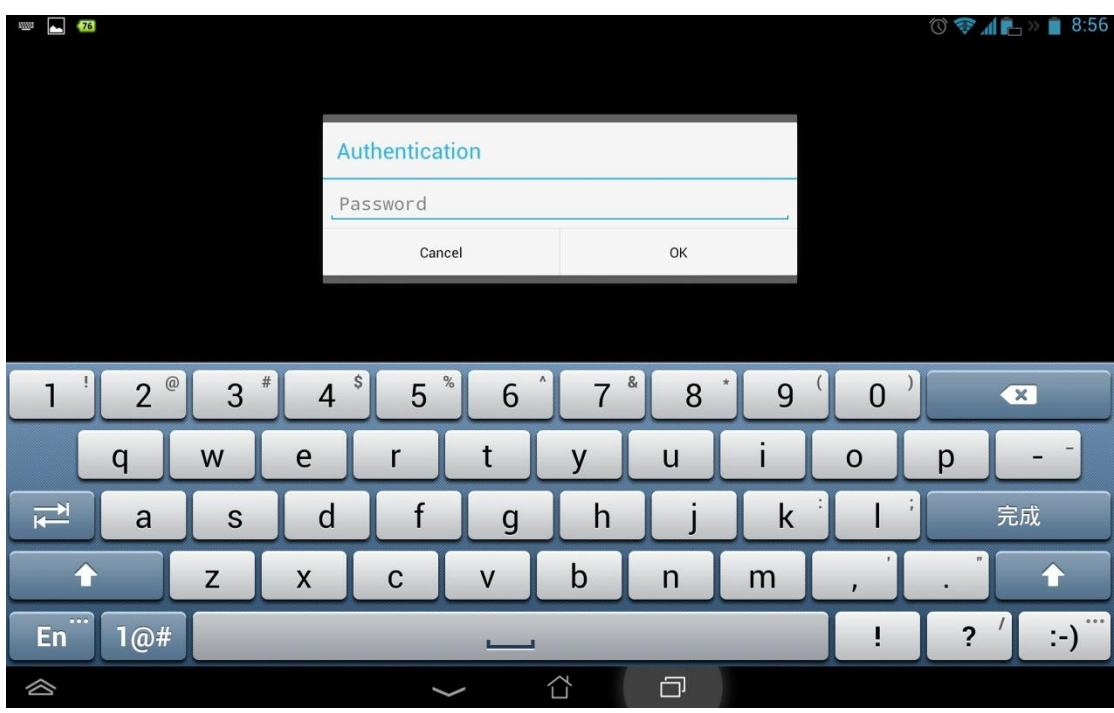

6.連線後,須輸入可控制電腦權限或僅瀏覽權限密碼

#### 7.連線成功,進入桌機畫面

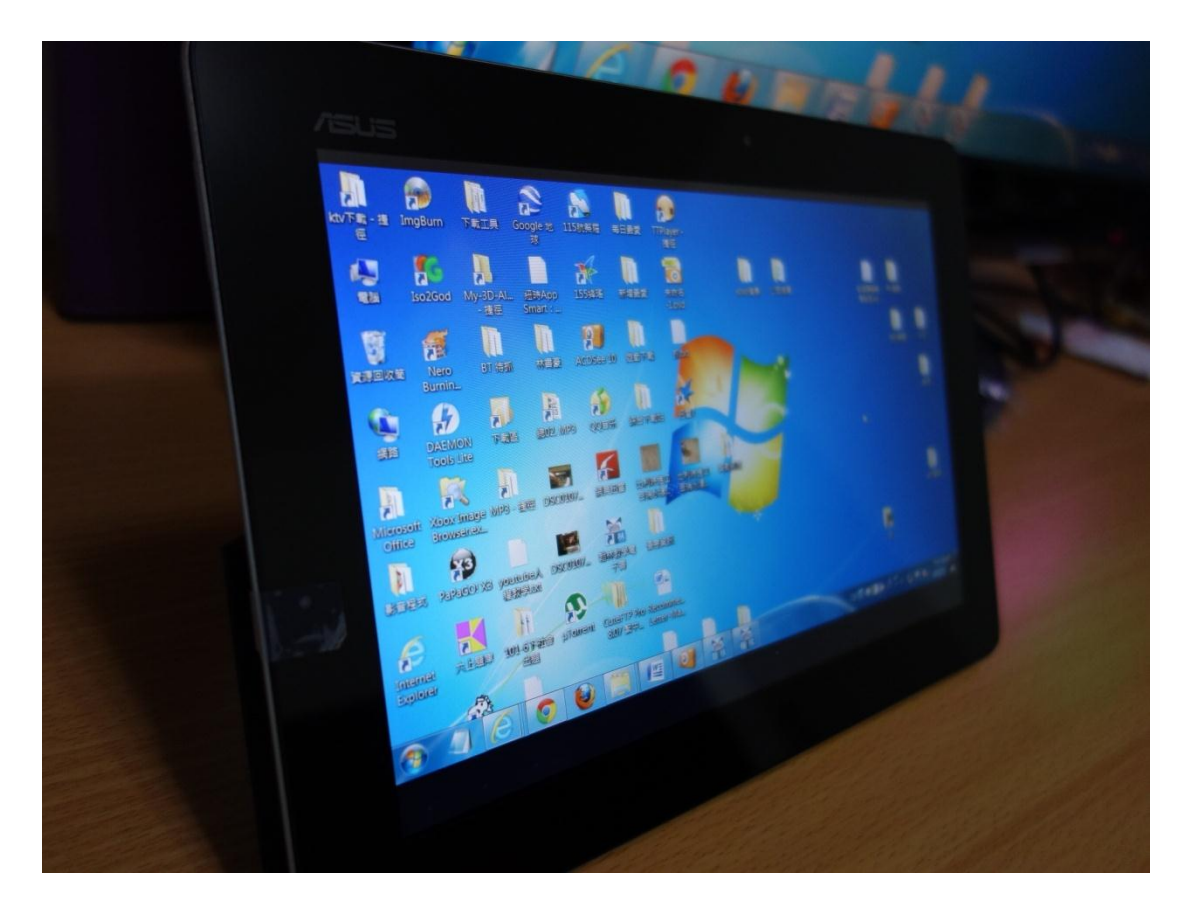

8. 上述 1-7 步驟可利用多台平板電腦連線,達到似廣播至 平板電腦的效果

# 伍、課堂操作教學:

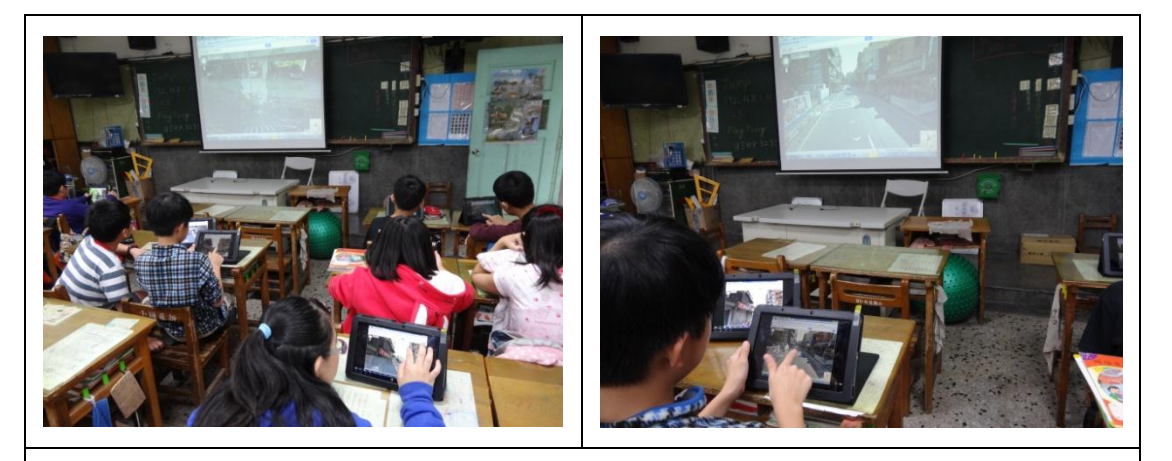

▲讓學生用平板操控 GoogleMap 介紹學校周遭環境,同時 其他學生平板螢幕也會即時顯示畫面

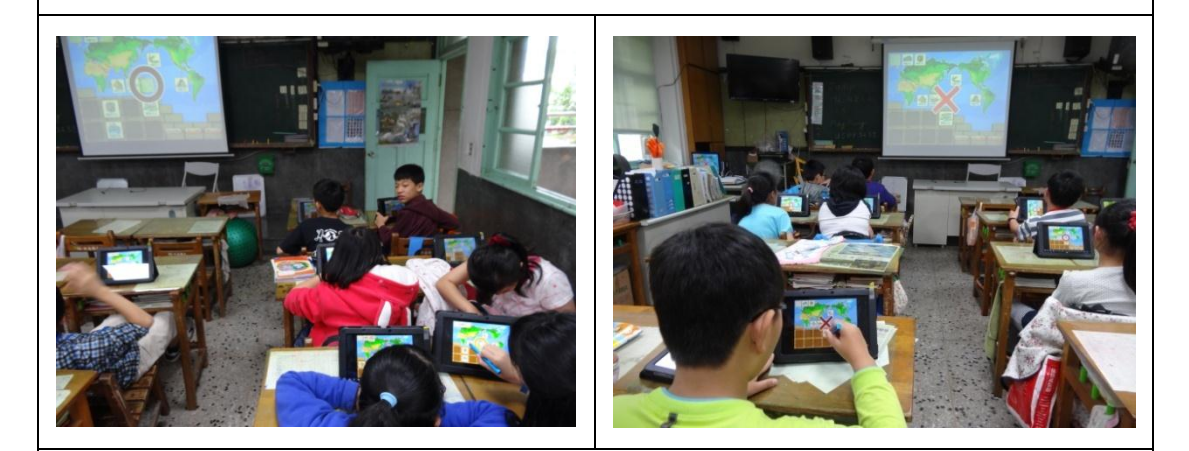

▲操作教學光碟內的答題百萬大富翁,讓學生用平板觸碰 回答問題

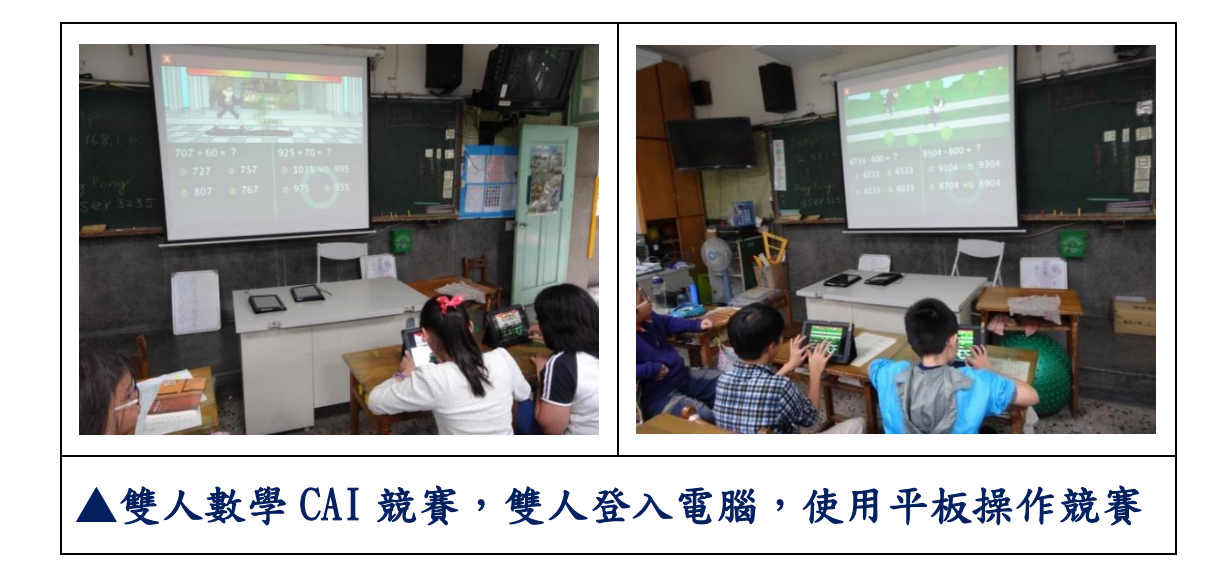

陸、教學反思

 1.資訊科技融入教學原本就有很多操作上 的不確定性,教師須在授課前多操作幾次,確保 各環節操作正常,並能將操作問題即時排除,方 能確保良好的教學效果。

 2.受限教室區網頻寬影響,建議不超過 10 台平板登入電腦,否則容易出現延遲、非同步化 的廣播畫面。

 3 學生平板 APP 的操作設定可採小老師制, 讓學童來安裝、設定,教師不需事必躬親每台親 自安裝。